## **Facturation**

# **Comment déclarer un prélèvement impayé ?**

Je viens de passer le prélèvement de ma facturation famille et un impayé se présente. Comment le saisir dans AGATE ?

#### **1/ Contrôle du type mouvement dans les paramètres**

Dans les paramètres de facturation (Général/Paramètres), dans l'onglet "**REGLEMENTS**". Je contrôle qu'un type de mouvement est bien indiqué dans le champ "**Type pour les impayés**" :

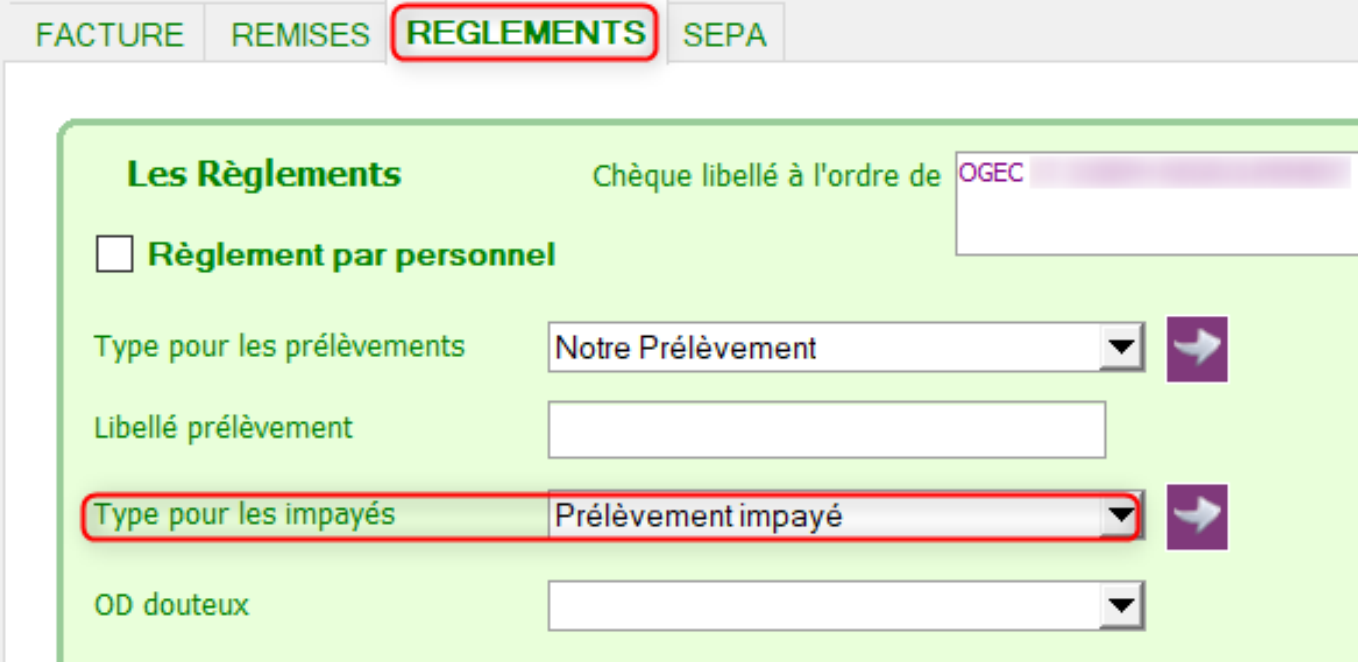

### **2/ Déclarer un ou plusieurs impayés**

Dans le tableau récapitulatif des mouvements du responsable lié à l'enfant (à droite) : je fais un clic droit sur la ligne du prélèvement et indique "**Prélèvement refusé**". Il est possible de mettre plusieurs prélèvements en opposition avant de passer à l'étape suivante.

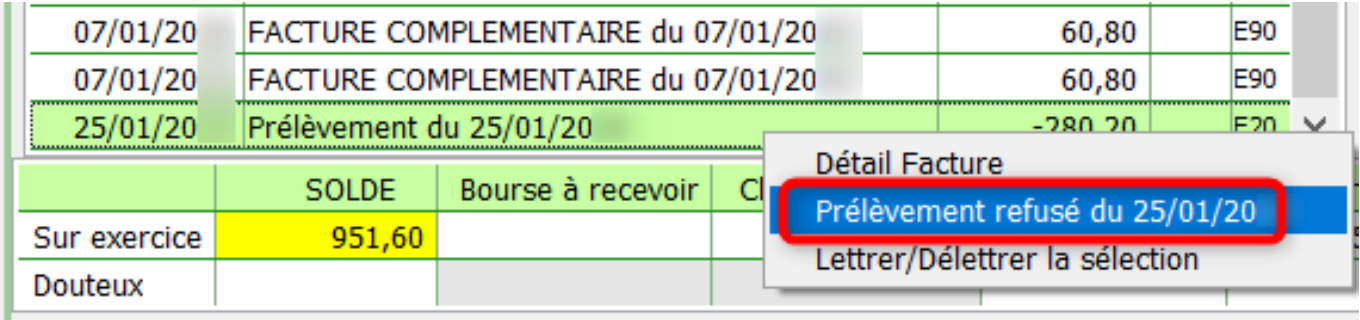

## **Facturation**

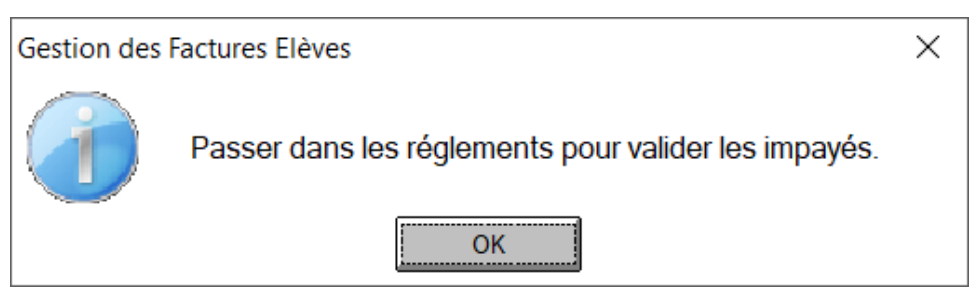

### **3/ Valider les impayés**

Pour la bonne prise en compte des impayés, je passe dans **Traitement/Les règlements** pour valider les lignes saisies.

La famille, la valeur ainsi que la date du prélèvement impayé sont pré-chargé. Je sélectionne le type de mouvement "Prélèvement impayé" en haut de l'écran, puis je valide en indiquant la date de constat de l'impayé tranmise par la banque (pour faciliter le rapprochement bancaire).

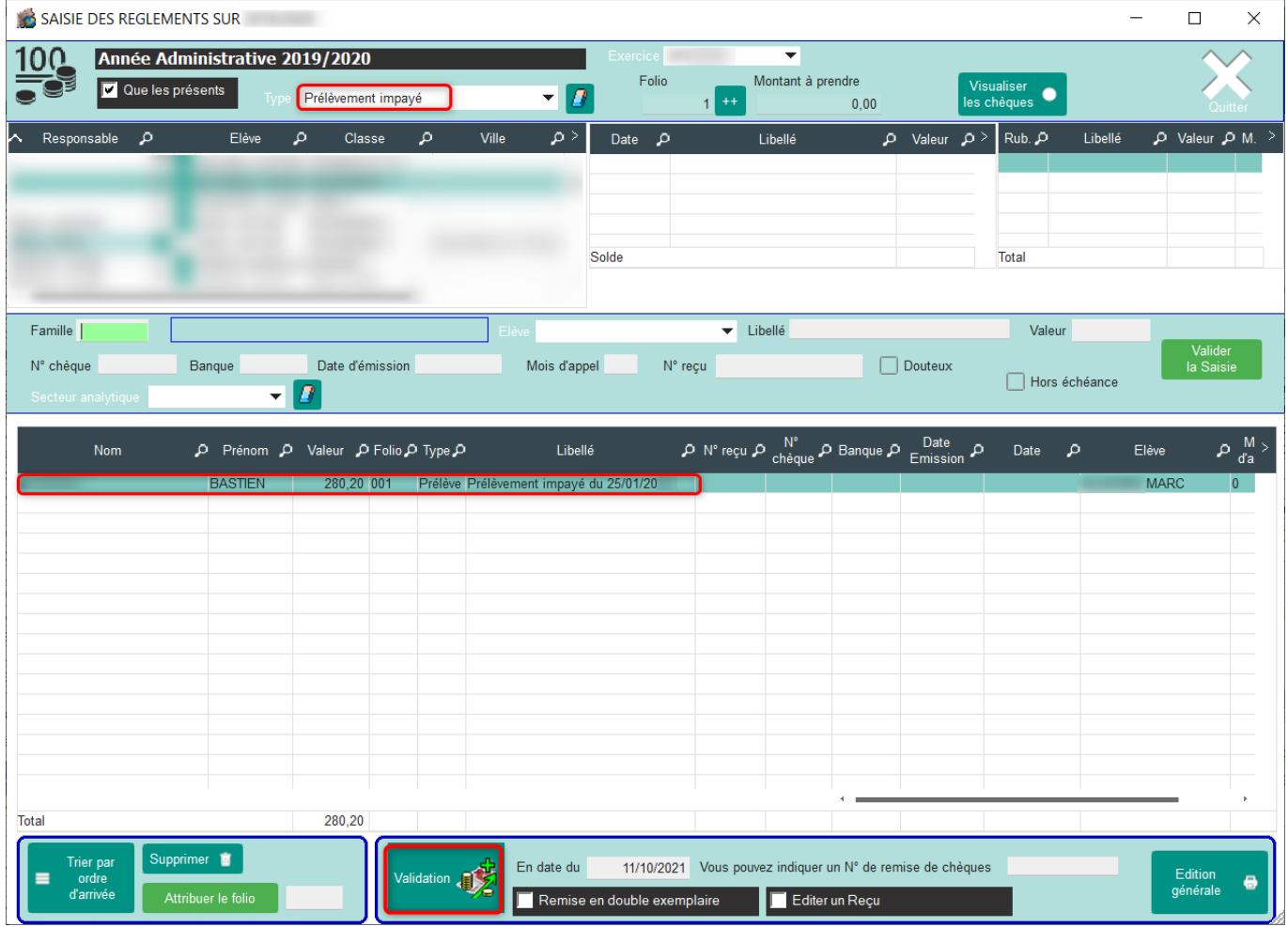

Référence ID de l'article : #1138 Auteur : Elise Hanicot Dernière mise à jour : 2021-10-20 10:47 Page 2 / 2

**(c) 2024 AGATE FAQ <donotreply@asrec-cvl.org> | 19-05-2024 20:48**

[URL: https://faq.asrec-cvl.org/index.php?action=faq&cat=5&id=139&artlang=fr](https://faq.asrec-cvl.org/index.php?action=faq&cat=5&id=139&artlang=fr)